## **Electronic Check Request Approval Instructions for Fund Account Representatives (FARs)**

If there is a check request waiting for your approval, you will receive an email after 3pm. The email will have a link to the IFAS log in screen. Click on that link or log into IFAS with this address:

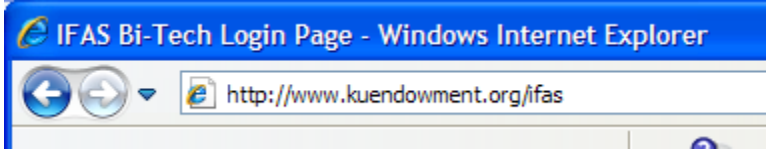

Check your Task List under the Workflow folder.

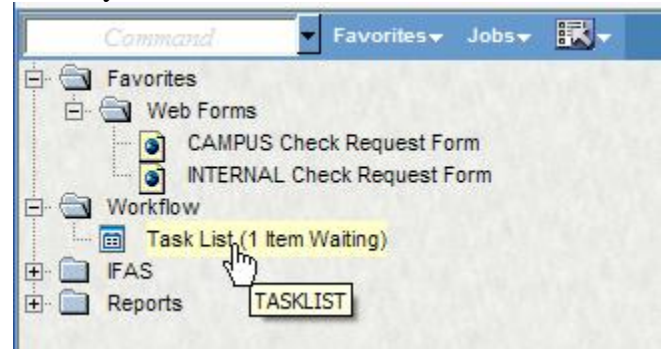

In the left pane, click on the Check Request item you wish to review:

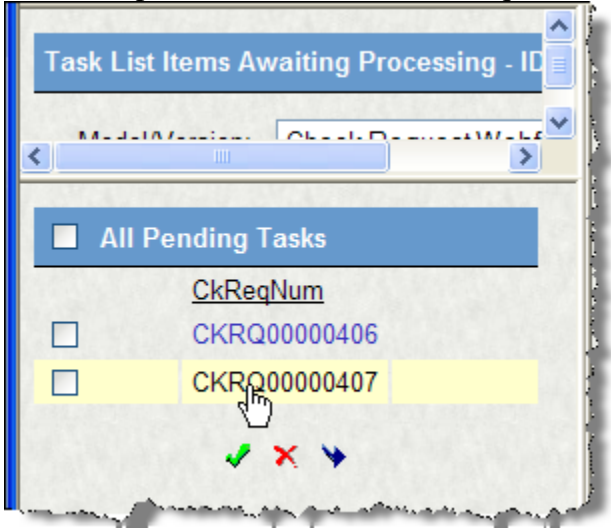

## *Things to do:*

The top section of the right pane contains the **History** of the Check Request preparation—who created it, when, and the routing path it is going to take.

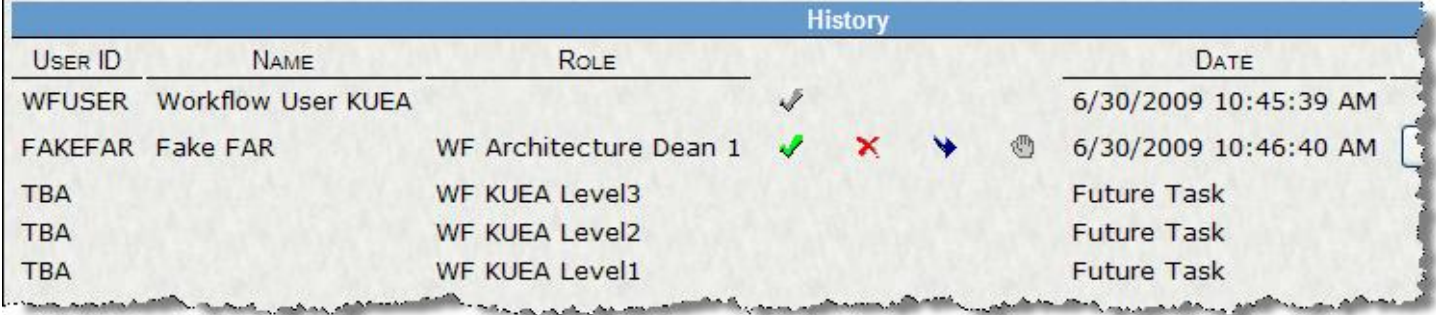

Details of the transaction are shown in the **Summary** portion of the right pane.

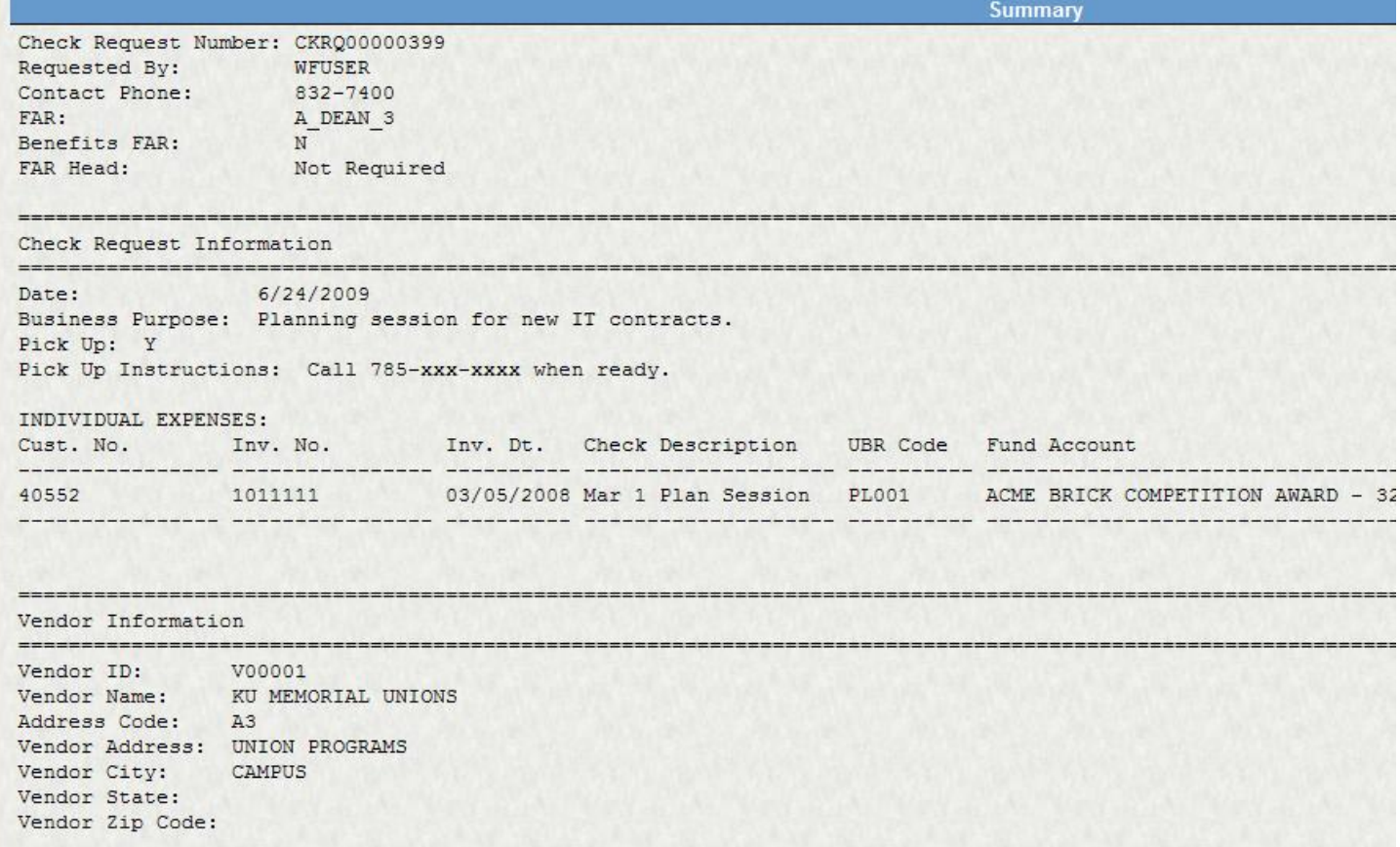

In the **Attachments** section, you can click on each line to confirm that the appropriate documentation is attached. Click anywhere on the Attachment Description to open the attachment.

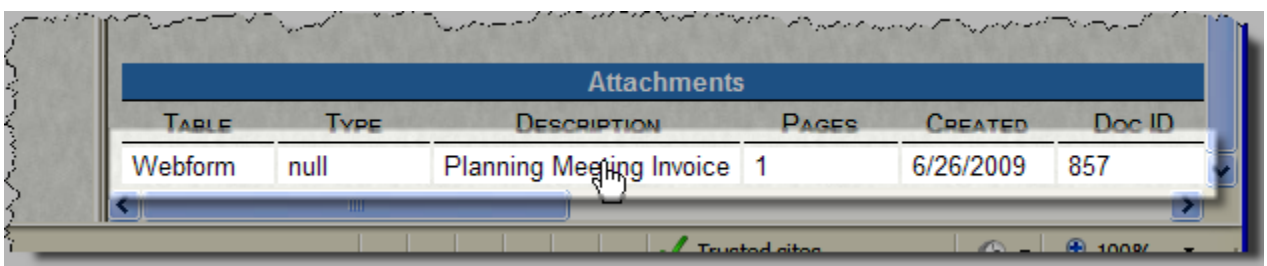

Once you have reviewed the check requests, check the ones that you wish to approve (or **All Pending Tasks** if you wish to approve them all).

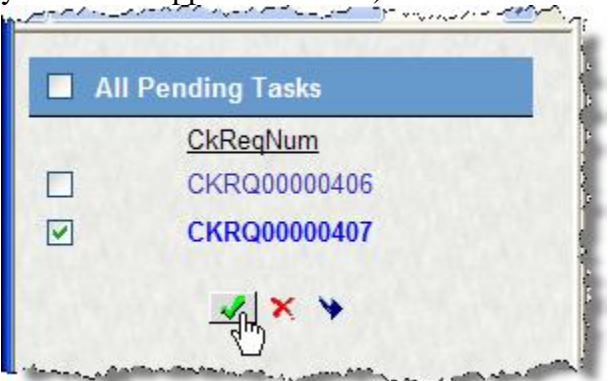

You have three options:

- Click the **green check mark** to approve the check request and send it on.
- Click the **red "x"** to reject the check request and cancel it. This deletes the check request completely. The originator will be notified.
- Click the **arrow** to forward the check request to another person for review or action. If you wish to have the originator of the check request make further changes, choose this option. **Please note** that the check request can only be forwarded *three times*.

\_\_\_\_\_\_\_\_\_\_\_\_\_\_\_\_\_\_\_\_\_\_\_\_\_\_\_\_\_

## **Forwarding:**

Choose a person from the list.

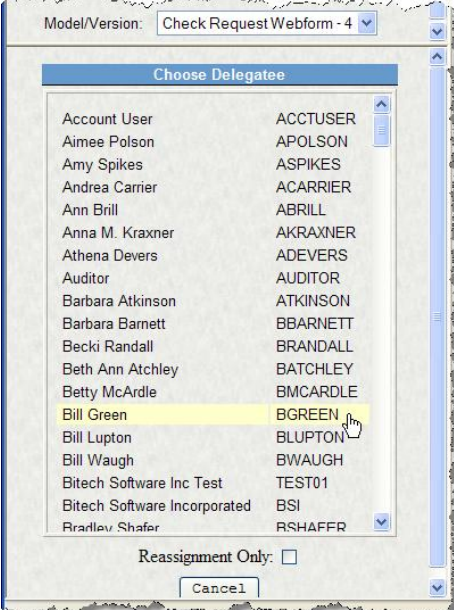

Checking the **Reassignment only** box (before you select the Delegate) means that when the person completes the review, the Check Request will **not** return to you. This implies that you approve the check request.

Insert any comments in the box. Then click **Submit**.

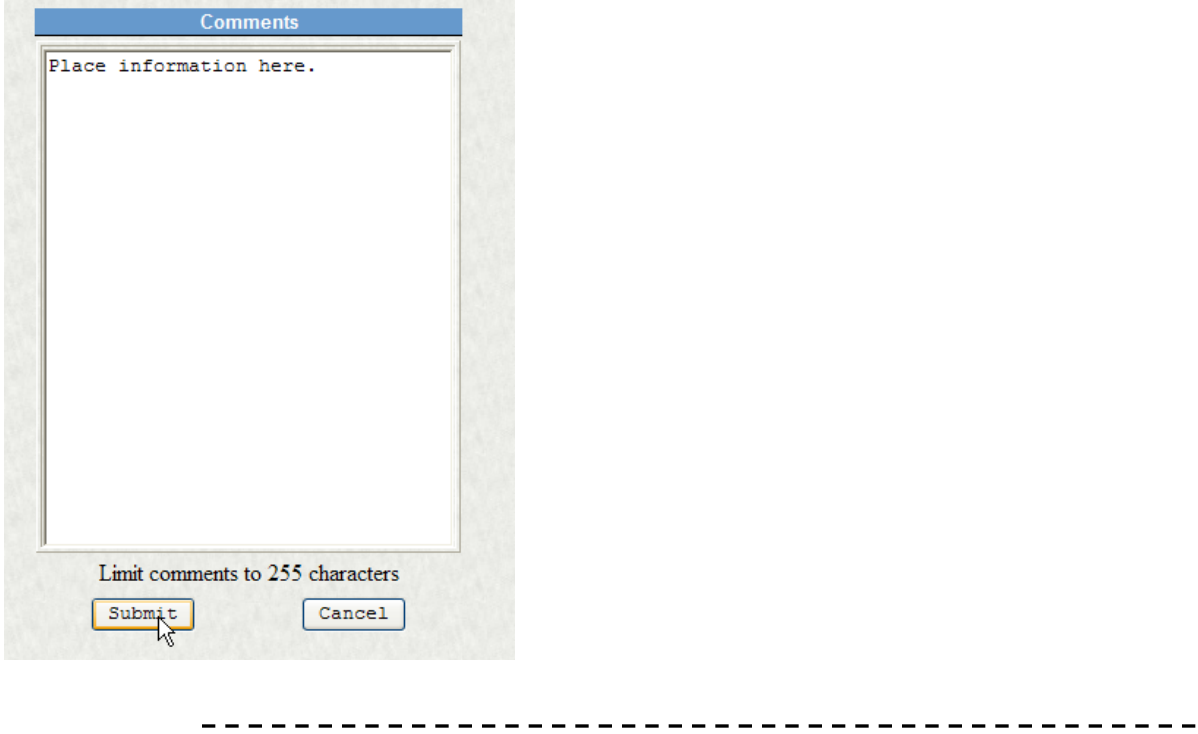

If you click the green check mark, you will receive the following response:

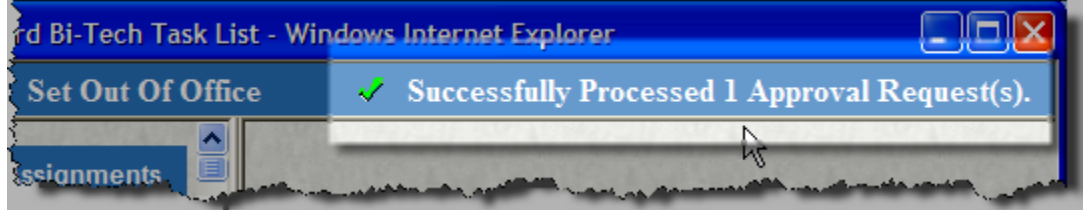

indicating your request has been successfully routed on to the next person for electronic approval. The item will also be removed from your Task List.